## OneStop Map Viewer – Identify Features

» Intended User: Industry Users

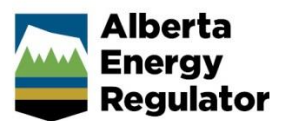

## **Overview**

The OneStop Map Viewer has an **Identify** tool on its **Tools** toolbar in the **Map Area**, which allows you to identify features on the map by either clicking a point on the map or drawing a rectangle over an area on the map. Any features at that point or within the area of that rectangle are listed in the **Identify Results** panel, in the **Panel Area**, along with additional information about the features selected.

## Identify Features

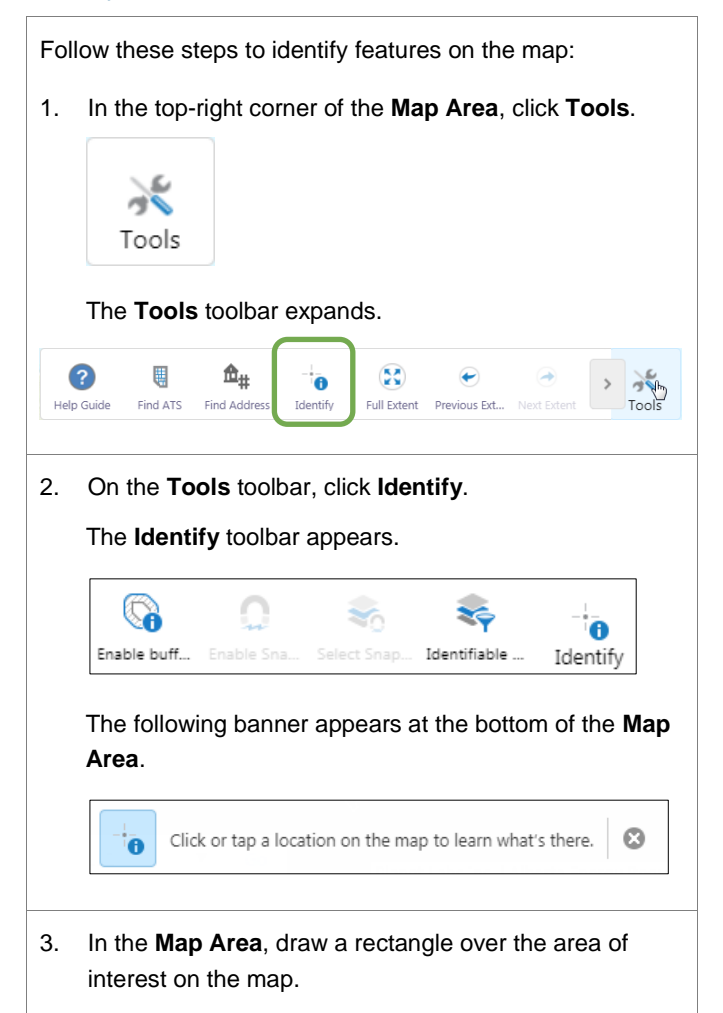

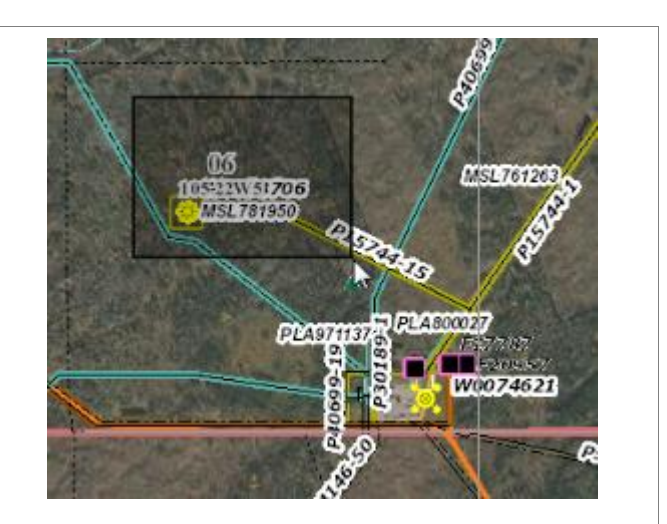

The map zooms in to the selected area, with a highlighted circle encompassing the identified features.

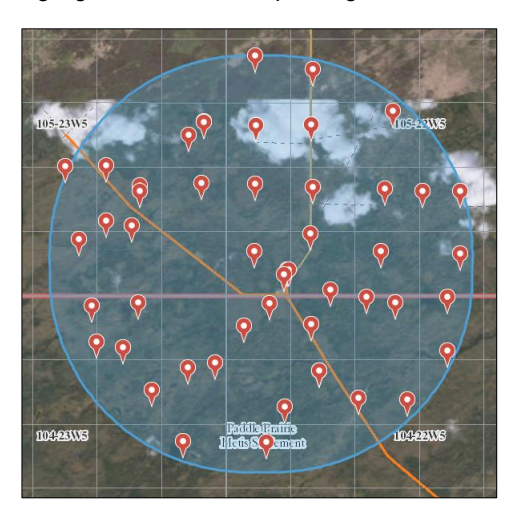

The **Identify Results** panel appears in the **Panel Area**, with the results (e.g., well licences) of the page in view in the **Panel Area** displayed on the map. A red marker appears on the map above each result.

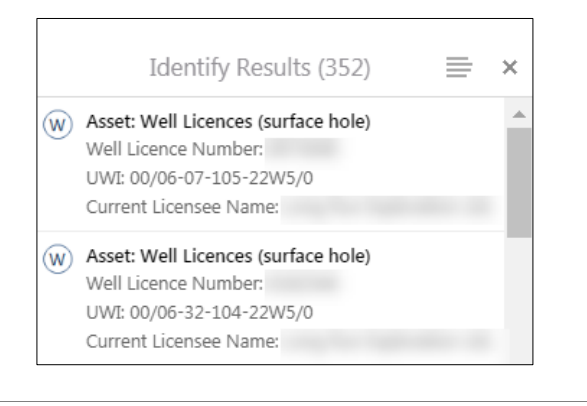

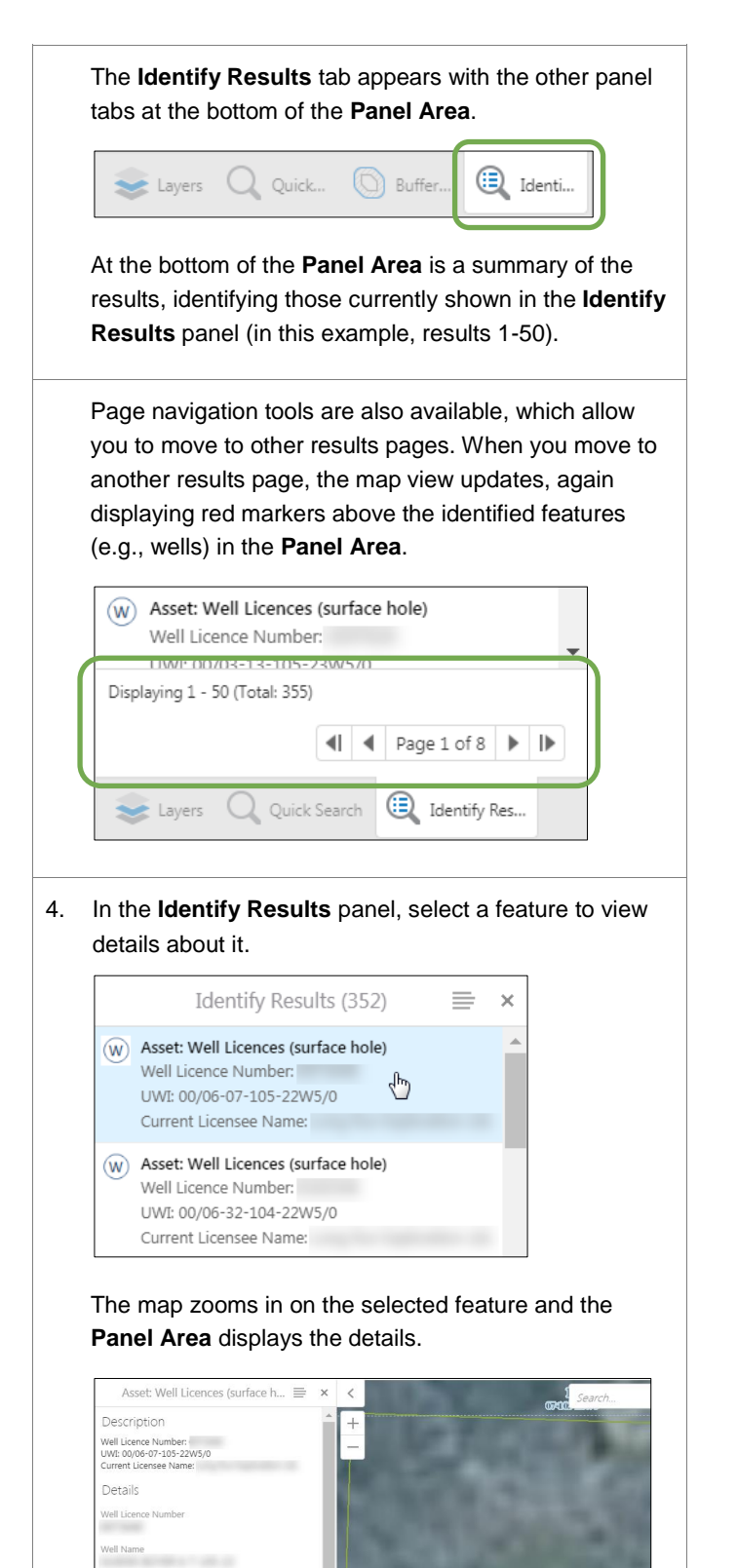

The feature tab (in this example, the **Asset** tab) appears with the other panel tabs at the bottom of the **Panel Area**.

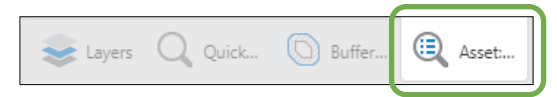

Note that you can also view a feature by selecting it on the **Map Area**. An information box appears with a hyperlink to view additional details, which displays the feature details in the **Panel Area**.

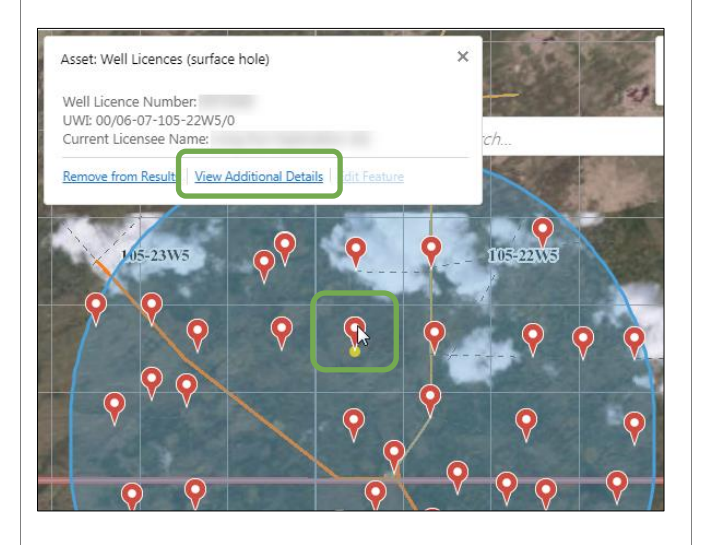

5. If you want to set the radius within which to identify features on the map, click **Enable buffering** on the **Identify** toolbar.

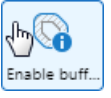

The **Disable buffering** tool replaces the **Enable buffering** tool.

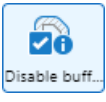

When you enable buffering, the **Buffer Options** panel opens in the **Panel Area**, where you set the radius of the buffer and the units of measure, and indicate whether to place the shape representing the buffer area on the Drawing Layer.

.<br>Vell Type<br>Gas vell s<br>Gas

มพ1<br>00/06-07-105-22W5/0

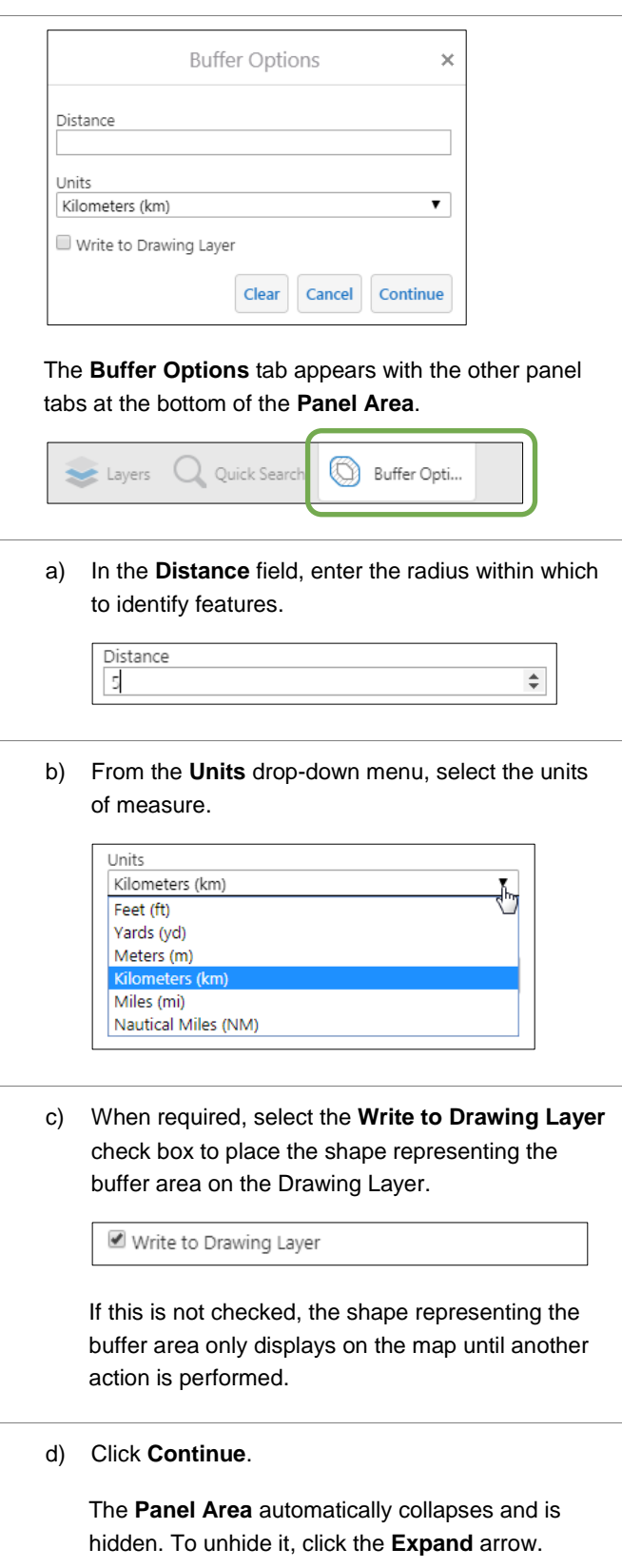

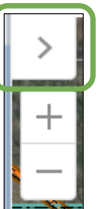

The following banner appears at the bottom of the **Map Area**, indicating the buffer distance you entered.

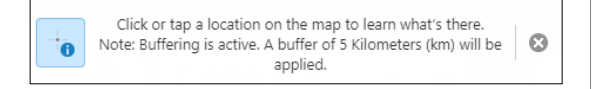

The **Identifiable** tool allows you to choose which map layers results come from. For example, when you want to select a well in an area that has many other features, you may want to enable only the **Well Licences (surface hole)** layer.

Enable or disable individual layers by expanding layer groups and selecting or deselecting the check boxes beside the individual layers as necessary. Click the **Clear All** button for a quick way to deselect all of the layers, and then select only the layers you want.

6. When required, customize which layers are used.

In the example above, where you need to select a well only, follow these steps to enable only the **Well Licences (surface hole)** layer.

a) On the **Identify** toolbar, click **Identifiable**.

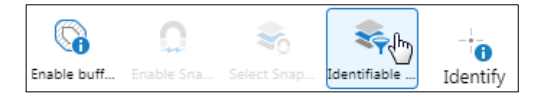

The **Identifiable Layers** panel opens in the **Panel Area**. By default, all of the layers are selected.

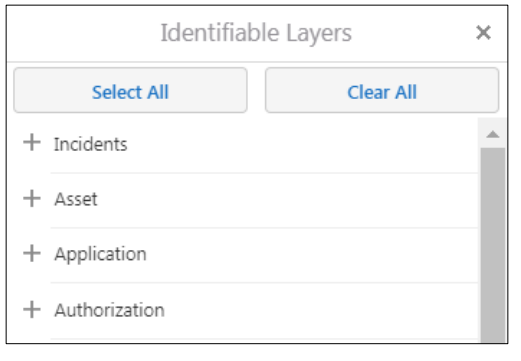

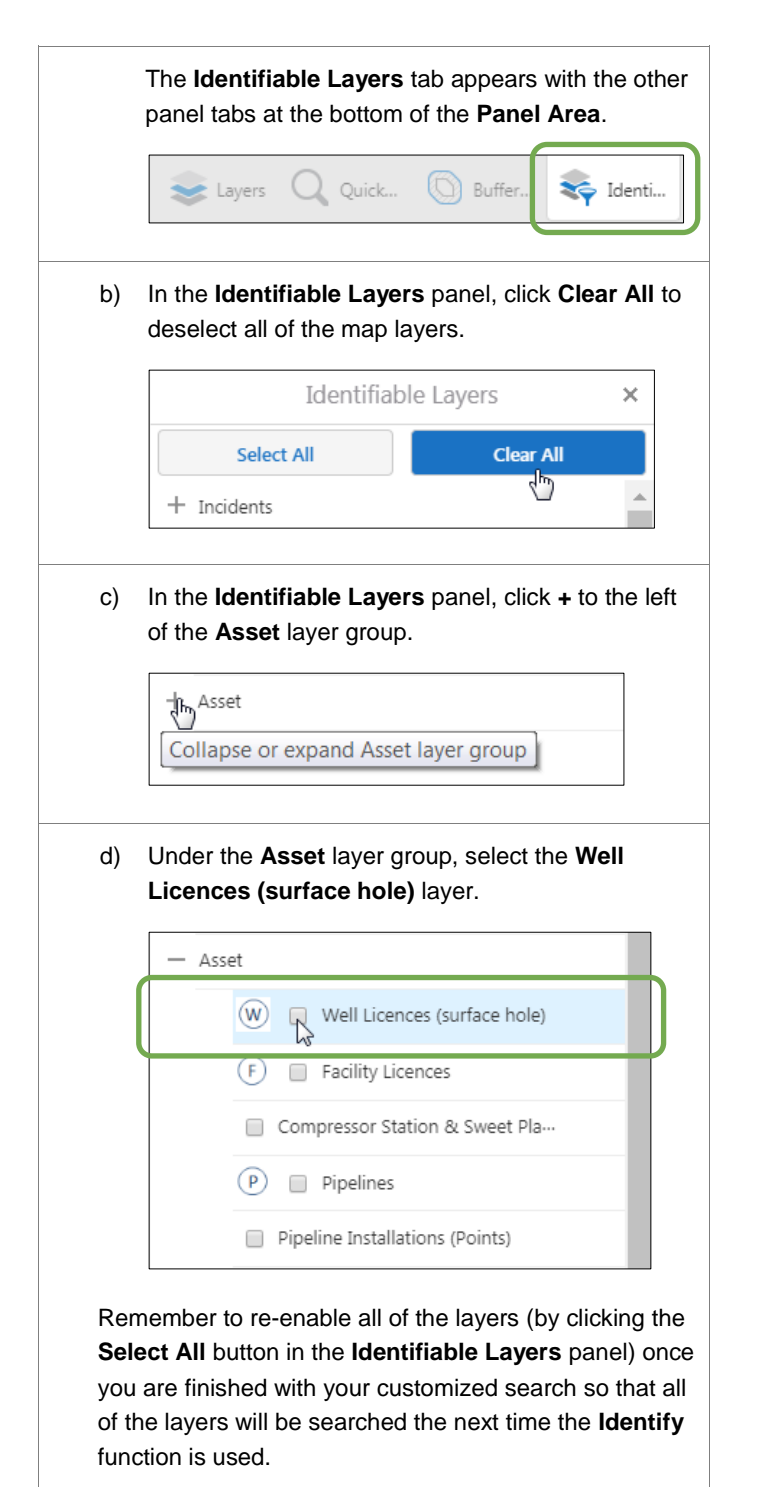

Note that the **Identifiable Layers** panel only affects the **Identify** function. It doesn't affect the layers that are searched using any other Map Viewer search function.

**Note:** Additional Map Viewer quick reference guides are available on the AER website, [www.aer.ca.](http://www.aer.ca/)